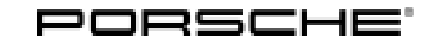

# Technical Information Service

72/22 ENU WND8 2

#### **WND8 - Re-Programming DME Control Unit (Workshop Campaign)**

Important: **CRITICAL WARNING** -This campaign includes steps where control unit(s) in the vehicle will be programmed with the PIWIS Tester. The vehicle voltage must be maintained between 13.5 volts and 14.5 volts during this programming. Failure to maintain this voltage could result in damaged control unit(s). Damage caused by inadequate voltage during programming is not a warrantable defect. The technician must verify the actual vehicle voltage in the PIWIS Tester before starting the campaign and also document the actual voltage on the repair order. Model Year: **As of 2022** Model Line: **Macan (95B)** Concerns: **DME control unit** Information: **Due to a possible software error in the DME control unit, there is a possibility that the functionality of catalytic converter heating will be impaired when starting the engine on the affected vehicles.** Action required: Re-program the DME control unit using the PIWIS Tester with software version **40.800.025** (or higher) installed. Affected Vehicles: Only vehicles assigned to the campaign (see also PCSS Vehicle Information) **Required tools** Tool: • **9900 - PIWIS Tester 3** with PIWIS Tester software version **40.800.025** (or higher) installed • Battery charger with a current rating of **at least 90 A**, e.g. **VAS 5908 battery charger 90A**

#### **Re-programming DME control unit**

Work procedure: 1 Re-program DME control unit.

The basic procedure for control unit programming is described in the Workshop Manual  $\Rightarrow$ *Workshop Manual 'Basic instructions and procedure for control unit programming'*.

**For specific information on control unit programming during this campaign, see table below.**

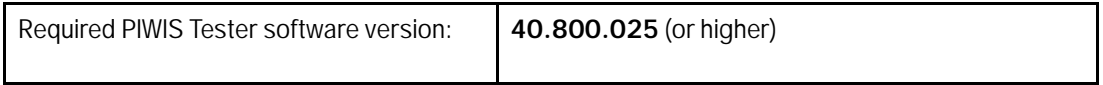

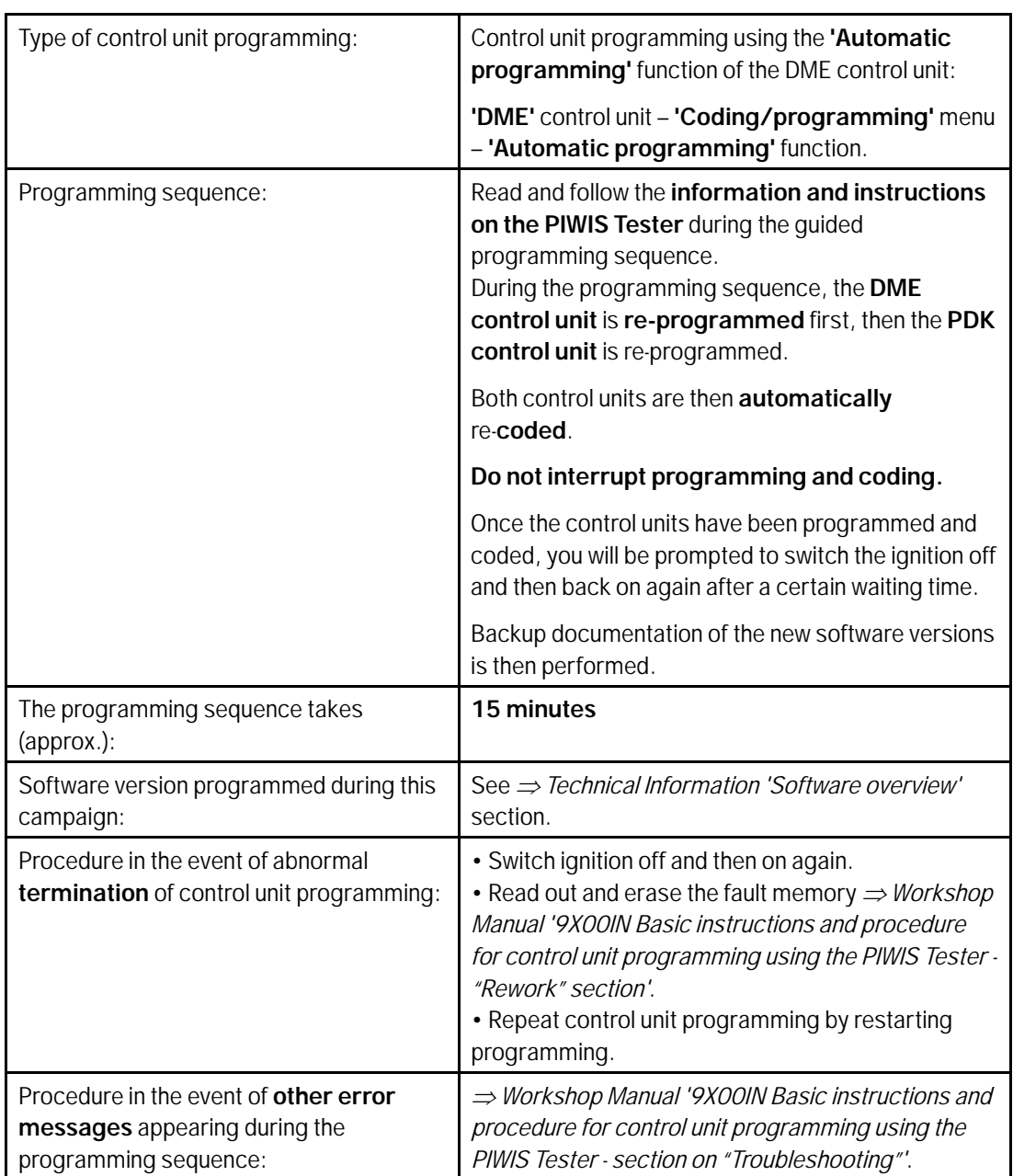

- 2 In the **overview** select the **DME** control unit.
- 3 Select **Maintenance/repairs**. Press •F12" to continue.
- 4 **Adaptations** must be selected. Press •F12" to continue.

All functions listed under Adaptations must be selected and adapted one by one.

## May 27, 2022<br>Page 2 of 4 **AfterSales**

- 5 Function selected. Press •F12" to continue.
- 6 Adapt function. Press •F8" to start.
	- 6.1 Perform adaptation according to menu guidance. End adaptation with •F8".
- 7 Select the next function. Perform adaptation (for instructions, see above).
- 8 Read out all **fault memories**, process and delete existing faults if necessary.
- 9 Exit the diagnostic application. Switch off ignition. Disconnect the Tester from the vehicle.
- 10 Switch off and disconnect the battery charger.
- 11 Enter the campaign in the Guarantee and Maintenance booklet.

#### **Software overview**

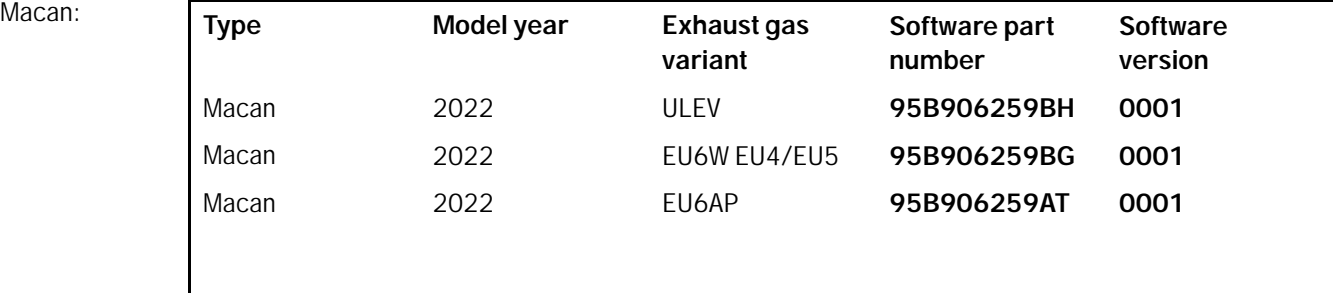

#### **Warranty processing**

#### Scope 1: **Re-programming DME control unit**

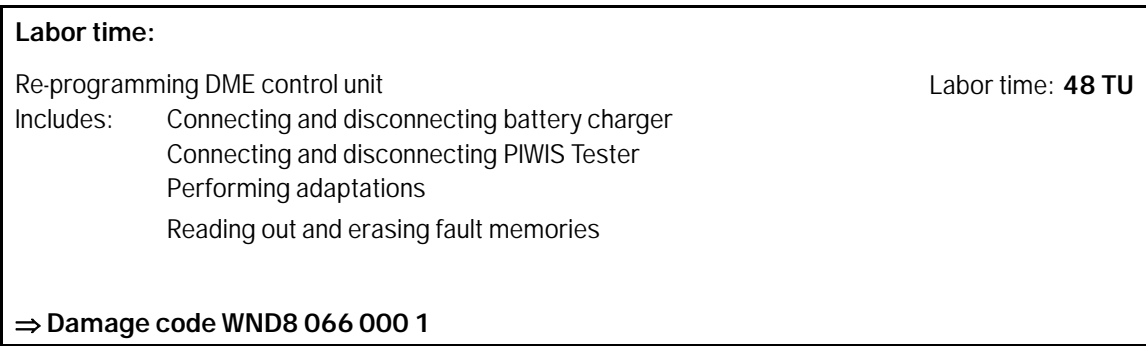

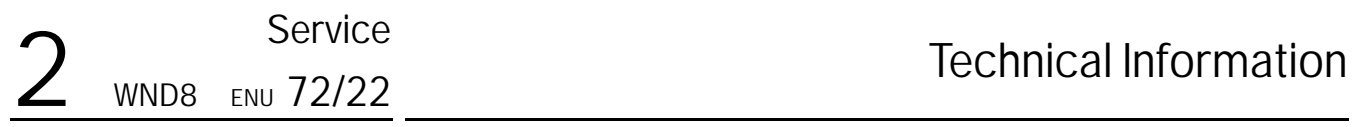

**Important Notice:** Technical Bulletins issued by Porsche Cars North America, Inc. are intended only for use by professional automotive technicians who have attended Porsche service training courses. They are written to inform those technicians of conditions that may occur on some Porsche vehicles, or to provide information that could assist in the proper servicing of a vehicle. Porsche special tools may be necessary in order to perform certain operations identified in these bulletins. Use of tools and procedures other than those Porsche recommends in these bulletins may be detrimental to the safe operation of your vehicle, and may endanger the people working on it. Properly trained Porsche technicians have the equipment, tools, safety instructions, and know-how to do the job properly and safely. Part numbers listed in these bulletins are for reference only. The work procedures updated electronically in the Porsche PIWIS diagnostic and testing device take precedence and, in the event of a discrepancy, the work procedures in the PIWIS Tester are the ones that must be followed. © 2022 Porsche Cars North America, Inc.

May 27, 2022

### May 27, 2022<br>Page 4 of 4 **AfterSales**